## **策略交易平台使用手冊**

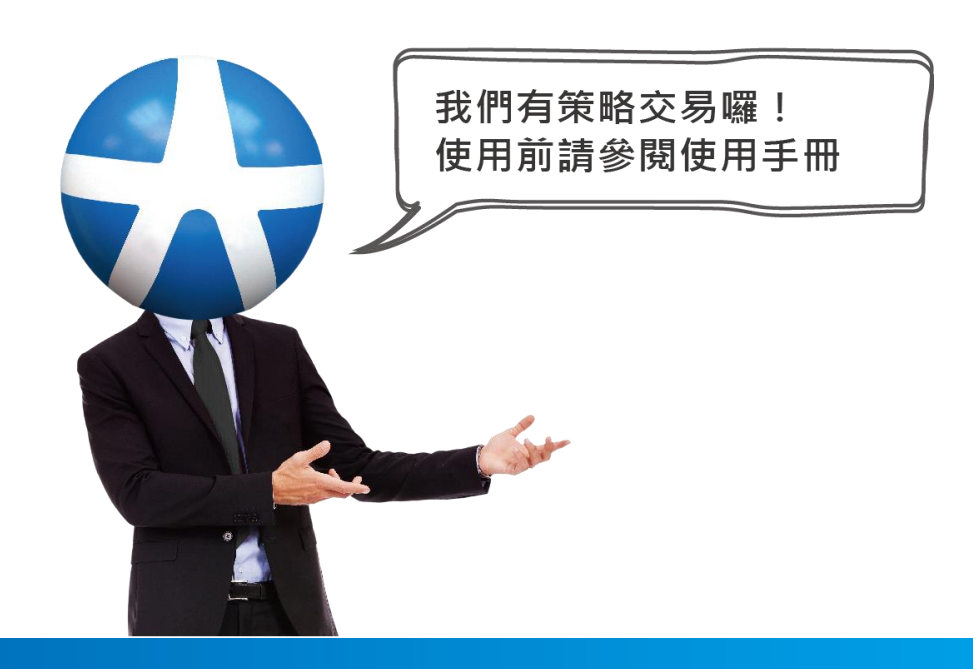

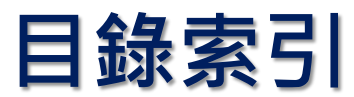

<span id="page-1-0"></span>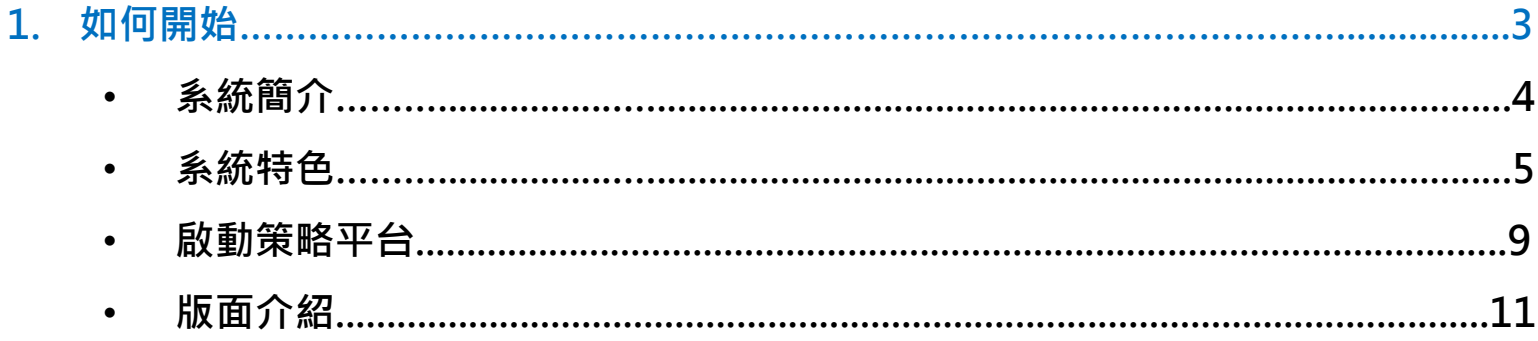

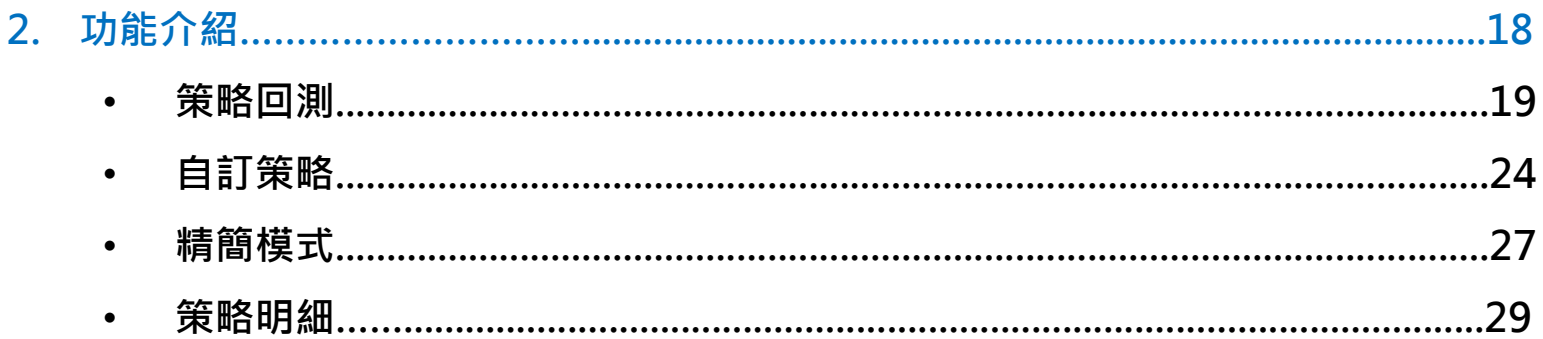

<span id="page-2-0"></span>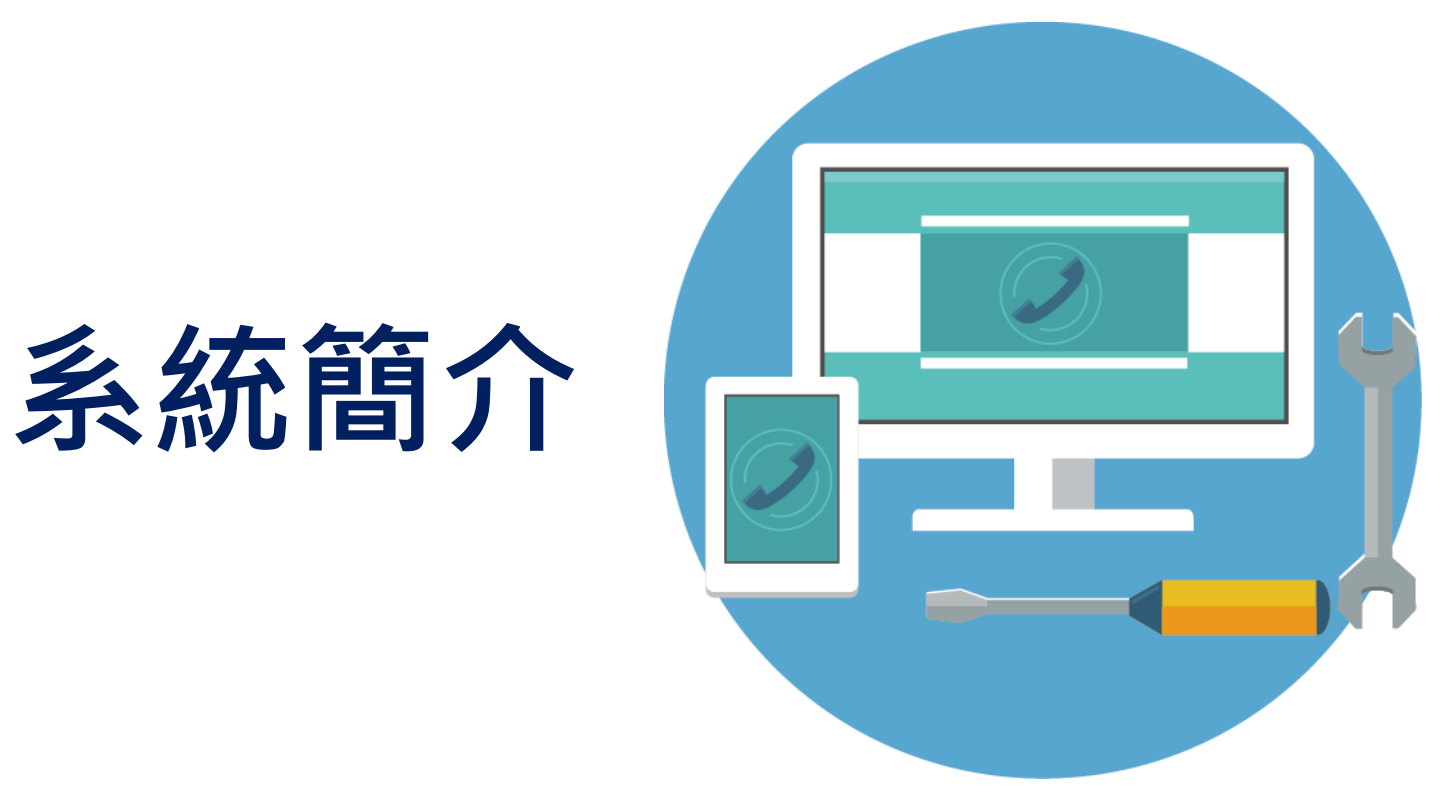

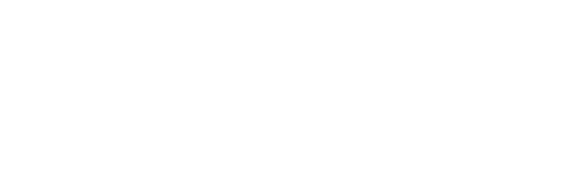

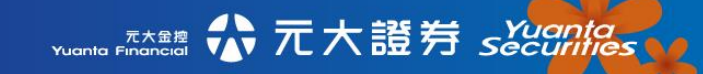

<span id="page-3-0"></span>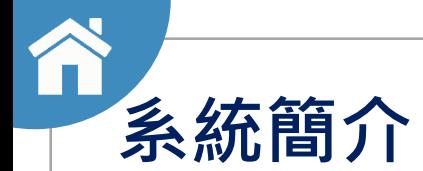

元大證券推出「策略交易平台」,提供投資人數十種交易策略,**透過簡單三**步驟, **幫助投資人輕鬆篩選標的,並抓住投資時機:**

- 1、策略交易平台提供豐富的回測資訊,大量使用圖像化方式呈現,讓人一目了然, **投資人可參考策略的勝率、期間長短、指標等,自行選擇喜愛的策略。**
- 2、投資人可自行調整策略參數及股票做回測驗證,亦可儲存成自己的專屬策略 ( 限 **符合資格投資人)。**
- **3、透過監控功能,當標的符合「觸發進場」或「觸發出場」條件時,系統將自動發 送訊息提醒投資人,再也不怕錯過買賣點。**

### **"Pro級股市玩家 投資也能開外掛"**

此分析僅係過去績效數據回測之結果, 不代表未來報酬表現, 投資人應獨立判斷, 審慎評估並 投資警語│<sup>此刀忉崖诼妲云線双数</sup><br>自自投資風險及盈虧。

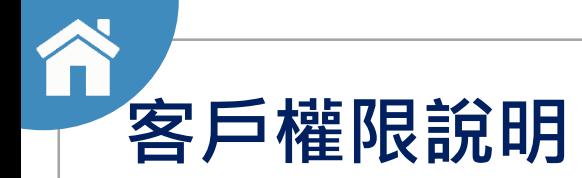

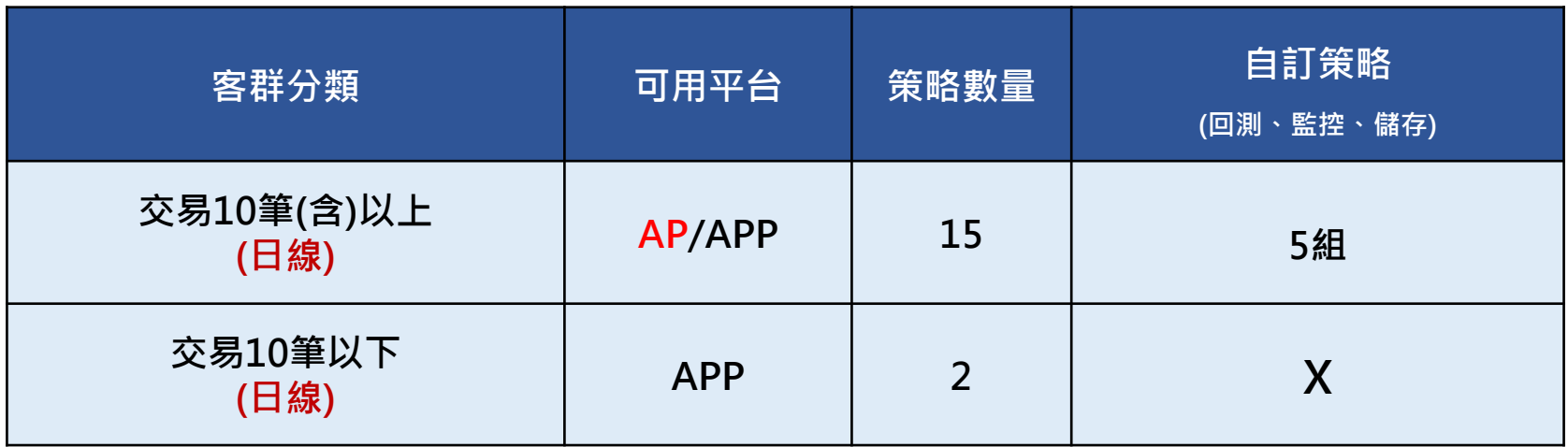

<span id="page-5-0"></span>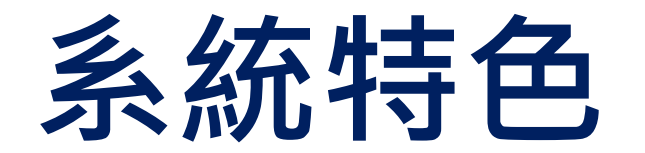

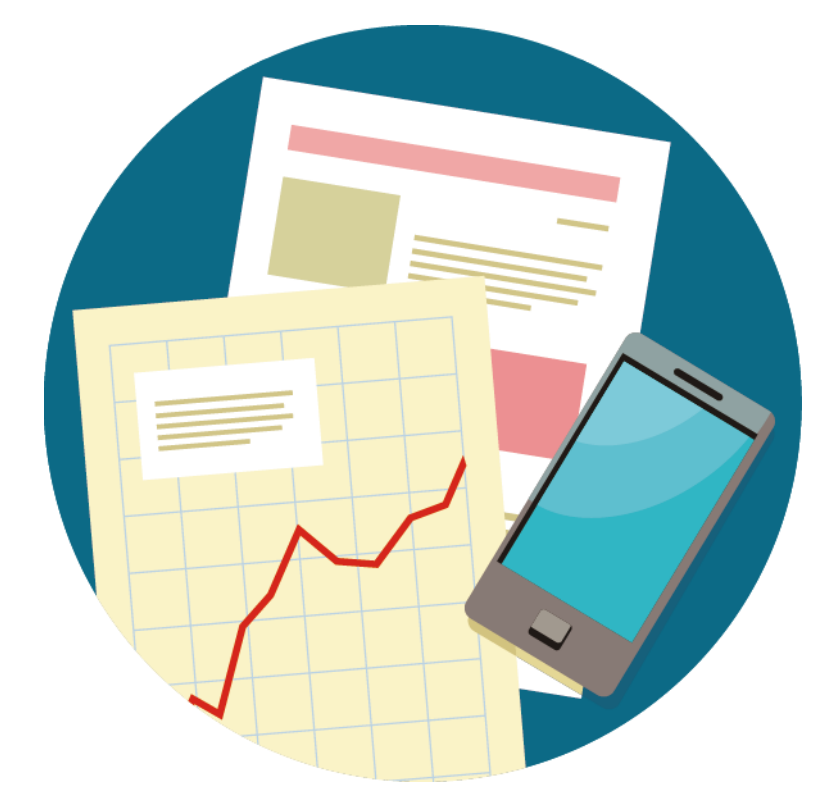

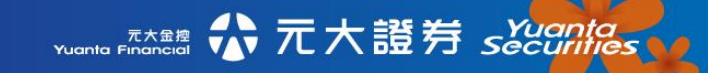

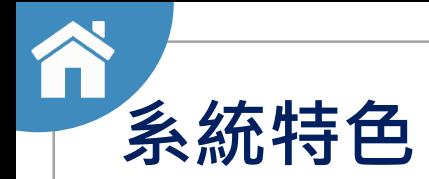

**1**

谁

出

(章)

### **具有專業的策略團隊,** 提供多種頂尖策略, **任您挑選。**

**系統擁有最專業的策略開發團隊、豐富的投資know-how, 可提供數十種優質投資策略組合供您參看與選擇。**

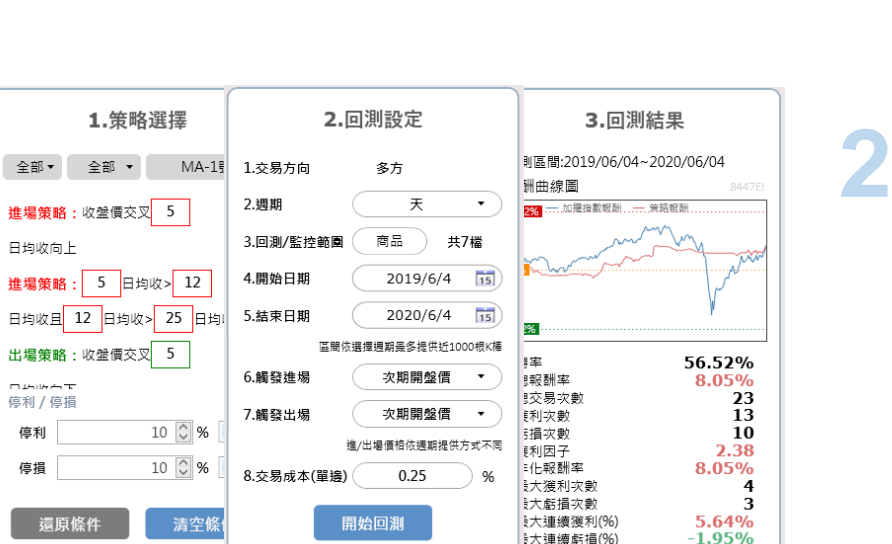

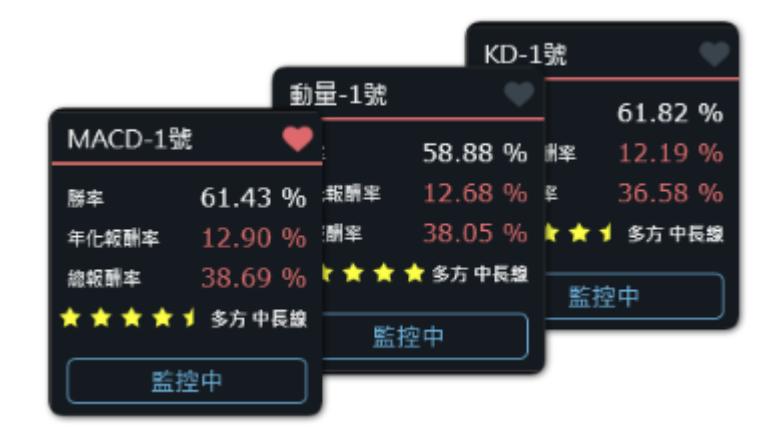

**可隨時自由調整策略參數,並立即回測驗證,儲存成 您自己的專屬策略! 您可以自由地調整參數, 設定成您的專屬策略。**

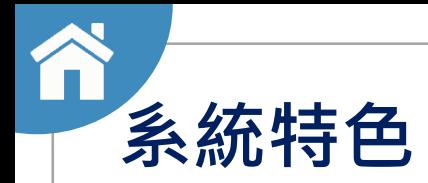

### **擁有極豐富的回測內容與 資訊。 3**

**提供該策略的報酬曲線、買賣點、策略五 力分析等,具豐富多元的回測資訊。**

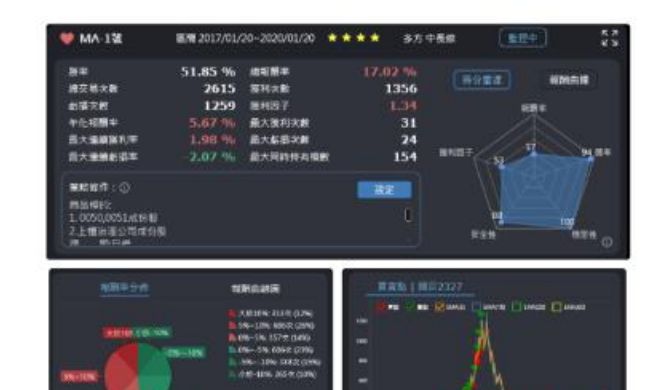

**Title electro di lestico del** 

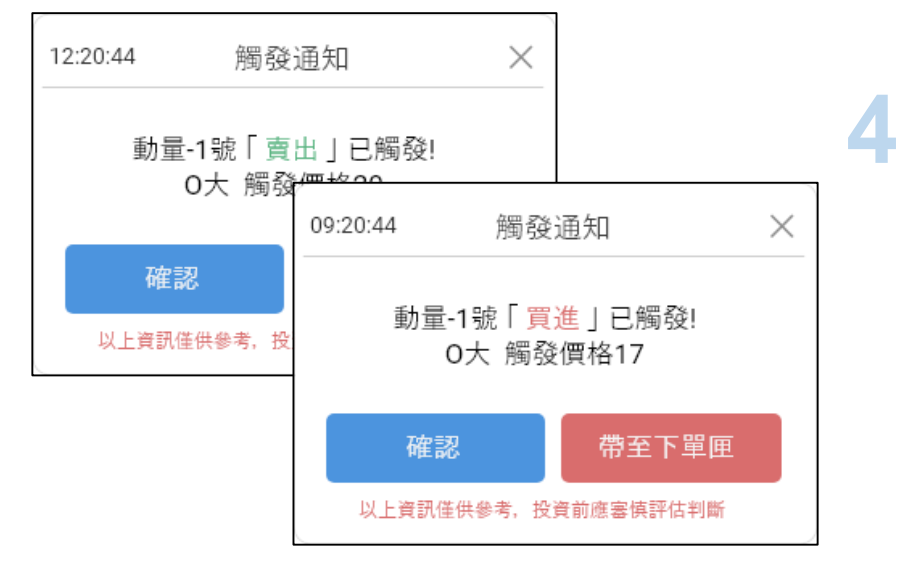

### **當股票觸發選定或儲存之 策略條件時,即時通知!**

**即時自動發送進出場訊息,再也不用怕錯過買賣點!**

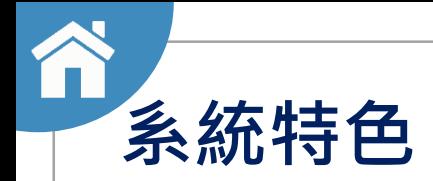

### **雲端策略,跨平台 提供服務! 5**

**點金靈AP/越是贏AP/投資先生APP**

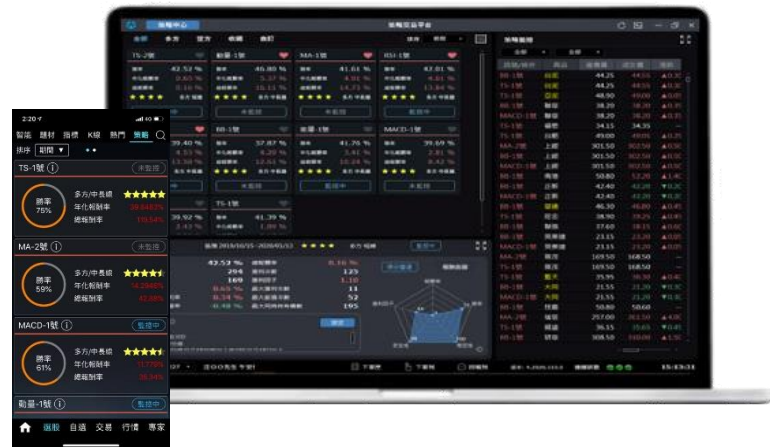

### **"不只是一個交易平台,更是您的策略規劃師"**

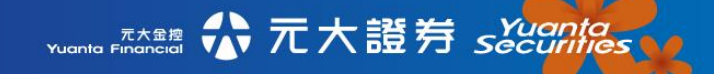

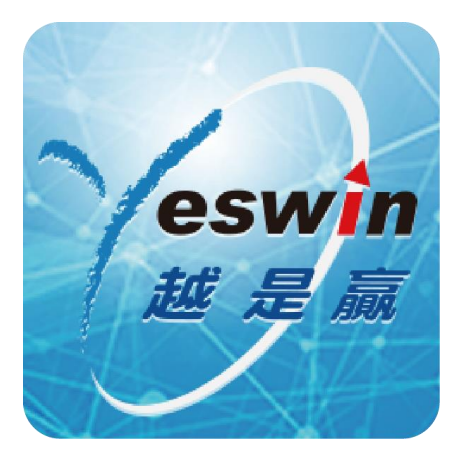

### [越是贏安裝說明](https://www.yuanta.com.tw/eYuanta/securities/aporder/Instructions/52f78b4b-03b1-4f96-bc29-7a0eba5572fc?TargetId=b672f735-74af-4c42-ab6f-86aee1053e1f&TargetMode=2)

## <span id="page-9-0"></span>**啟動策略平台**

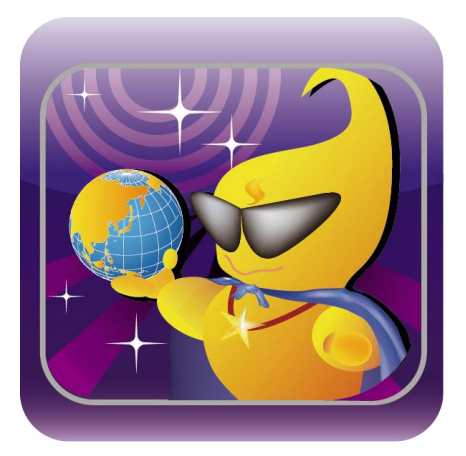

[點金靈安裝說明](https://www.yuanta.com.tw/eYuanta/securities/aporder/Instructions/836878aa-5e5f-4dc8-9d18-984e9bf5c1cd?TargetId=16b7b99c-7cc5-4b05-9208-58f026f8da0a&TargetMode=2)

**[如](#page-1-0)何啟動策略平台**

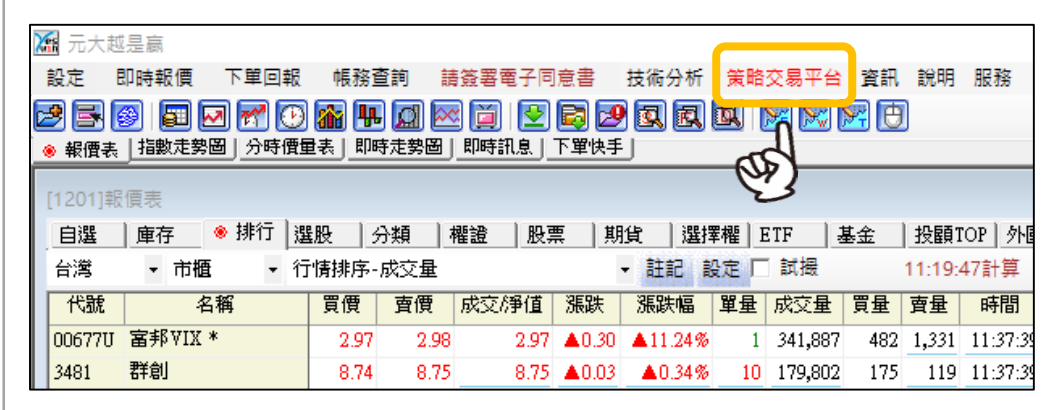

#### **越是贏策略交易平台啟動位置**

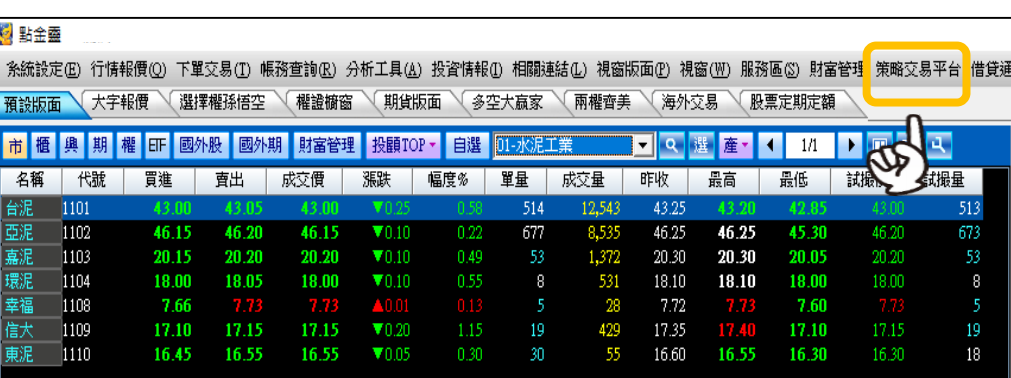

#### **點金靈策略交易平台啟動位置**

**1. 開啟「越是贏」或「點金靈」**

**系統並登入。**

**2. 點選功能列上方的「策略交易**

**平台」文字,即可進入該系統。**

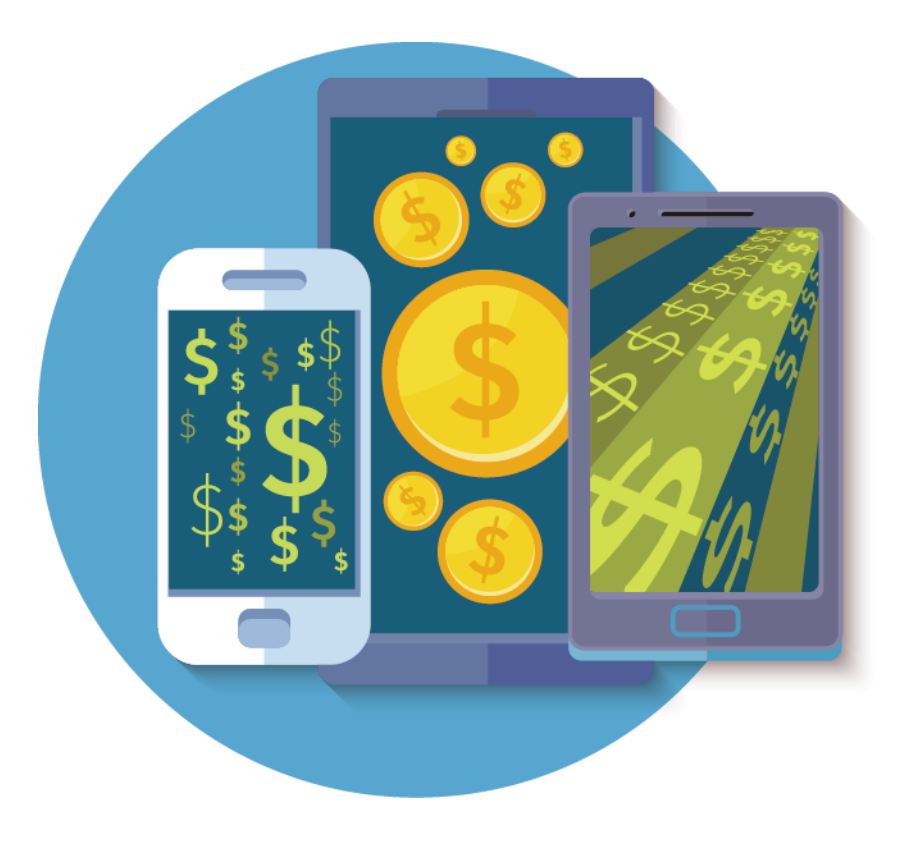

## <span id="page-11-0"></span>**版面介紹**

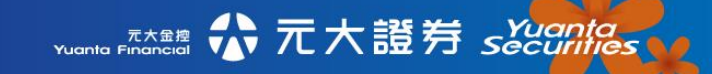

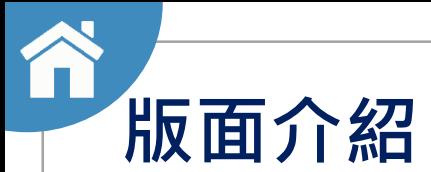

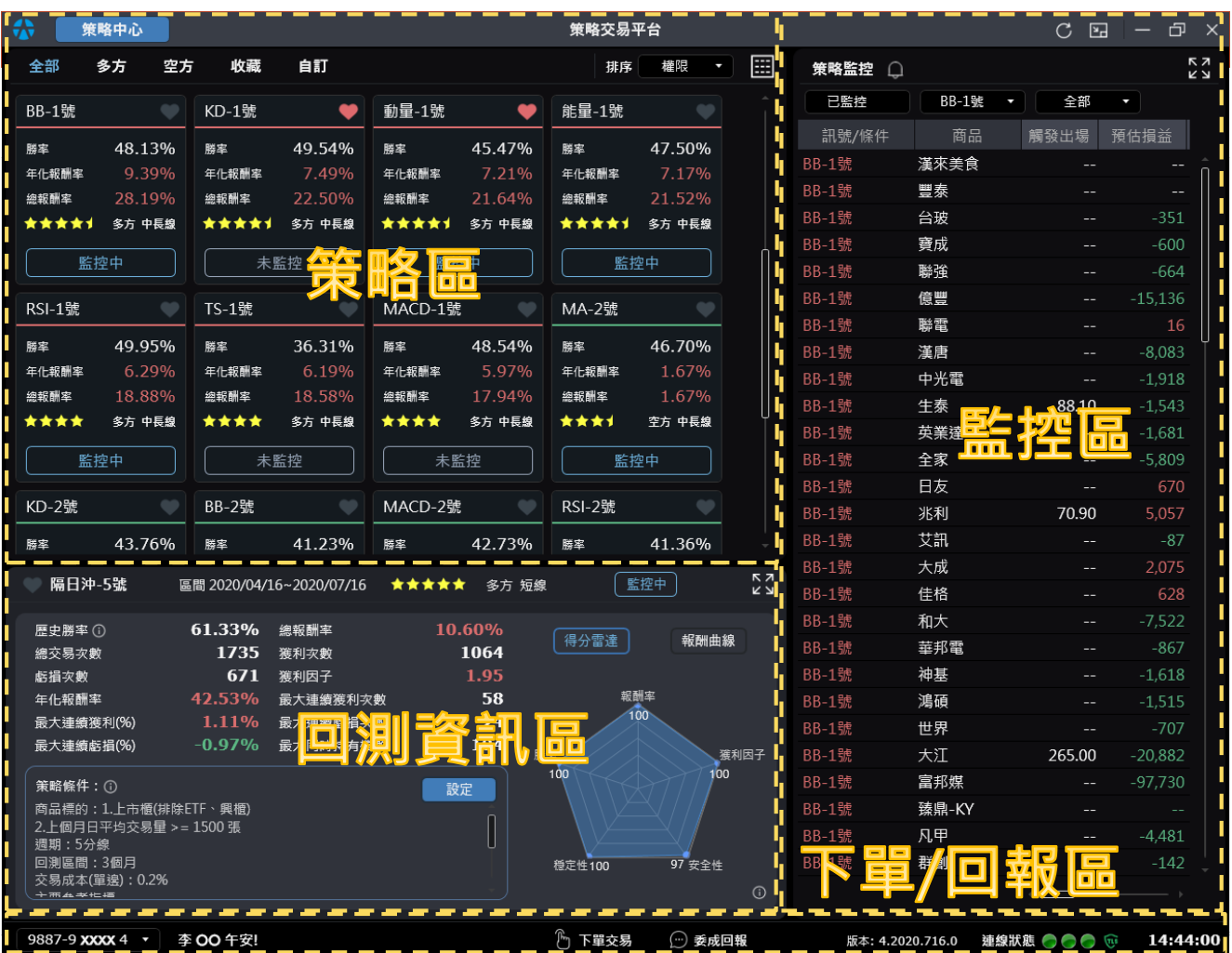

### **策略交易平台之主版 面可分為「策略區」、 「回測資訊區」、 「監控區」及「下單/ 回報區」四大區塊**

**[版](#page-1-0)面介紹-策略區**

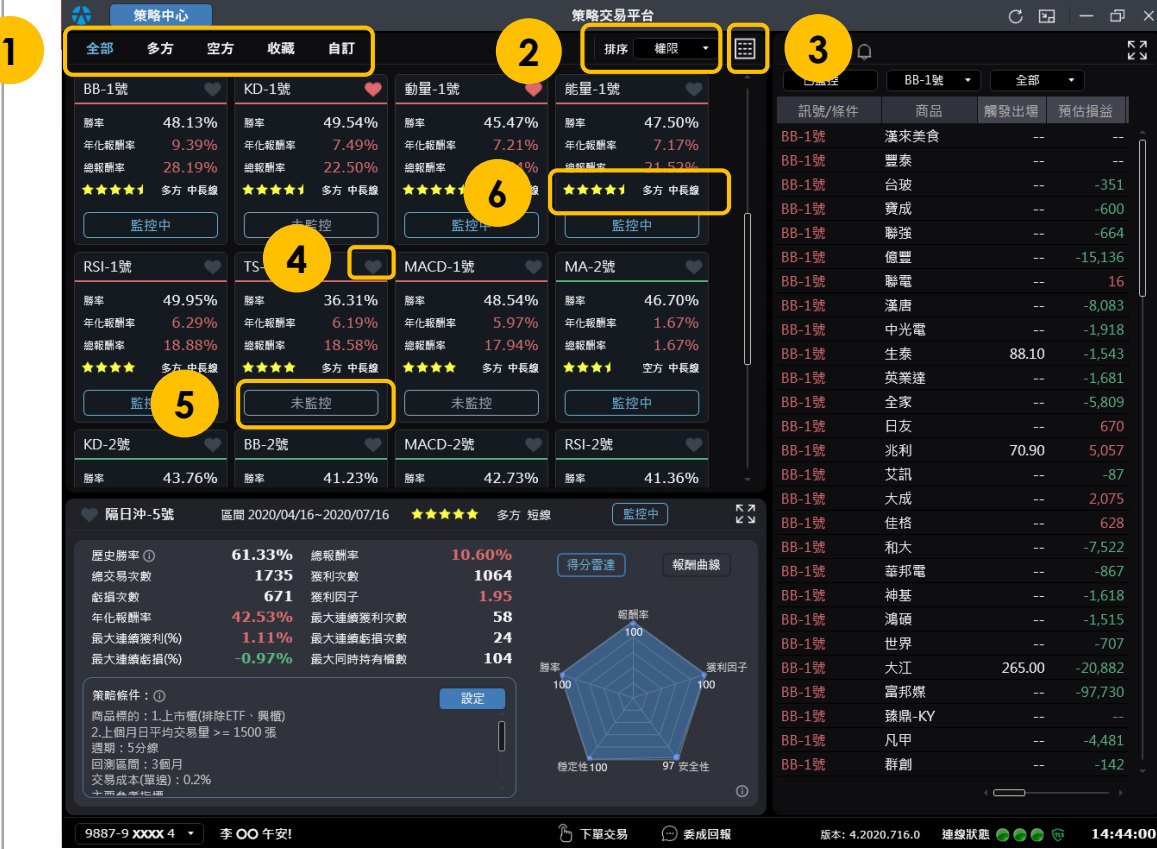

**策略卡牌以區塊呈現重要資訊**

- **(勝率、報酬率、評等、期間)**
- **1. 預設顯示全部策略,可自行切 換「多方」、「空方」、「收 藏」及「自訂」**
- **2. 客戶可切換排序規則(權限、 期間、評等、勝率)**
- **3. 點選「 」可切換策略區塊呈 現或條列呈現**
- **4. 點選「** ❤ **」快速加入喜好收藏 5. 點選「 」可接收推 播訊息**
- **6. 從五大面向進行策略評等,並 以「 」呈現(滿分:五顆星)**

### **[版](#page-1-0)面介紹-回測資訊區**

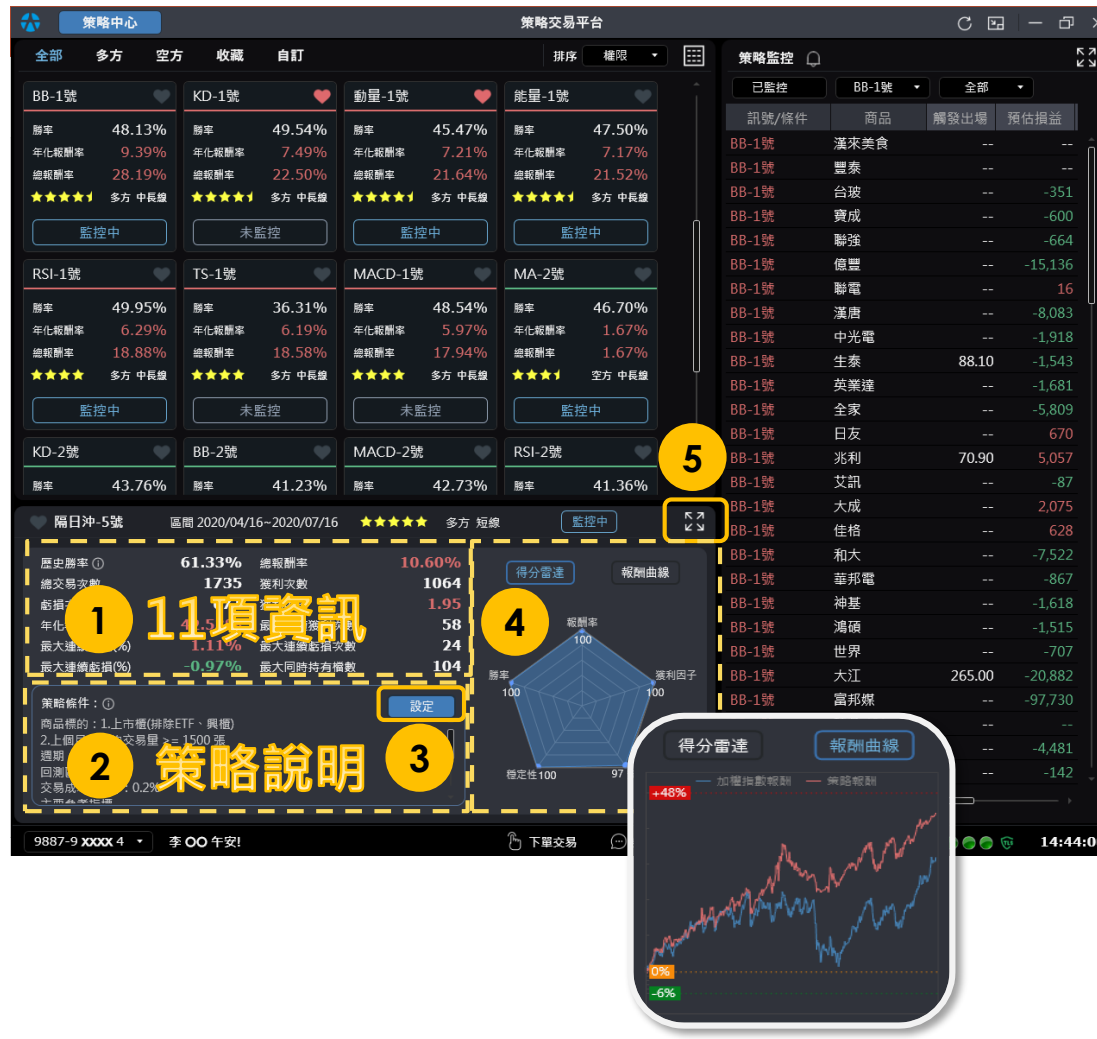

**依所選擇的策略提供相關資訊**

- **1. 策略回測資訊(勝率、獲利次 數、虧損次數等)**
- **2. 策略內容說明(標的、週期、 策略指標)**
- **3. 「設定」按鈕可進行策略參數 編輯與儲存**
- **4. 可選擇「得分雷達」或「報酬 曲線」;雷達圖呈現五大面向 計算的策略評等(報酬率、勝 率、穩定性、安全性、獲利因 子);報酬曲線提供策略報酬 與大盤報酬的比較 5. 點選「 」該區塊放大至滿版,**

**可查詢策略歷史進出場明細**

### **[版](#page-1-0)面介紹-回測資訊區**

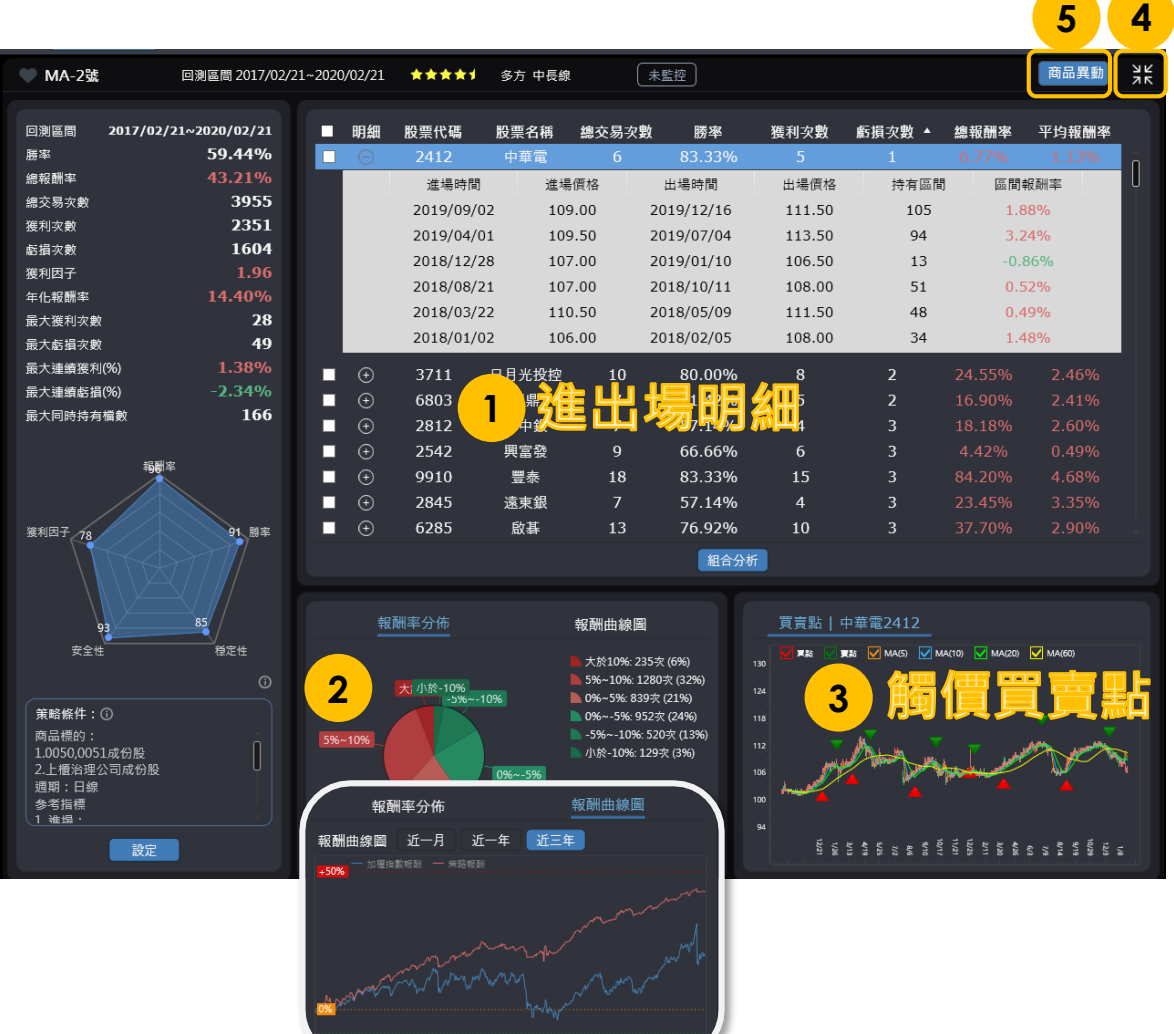

**回測資訊區**

承上頁, 頁面放大後提供該策略完 **整資訊,說明如下:**

- **1. 該策略歷史進出場明細(進出 場日期、進出場價位、損益等)**
- **2. 可選擇「報酬率分佈」及「報 酬曲線圖」**
- **3. 標示該策略觸價買賣點位置**
- **4. 點選「 」縮小該區回復至初 始版型**
- **5. 點選「商品異動」,展開該策 略的商品標的異動清單(依照不 同策略,可能每季(每月)調整 商品標的範圍。**

**[版](#page-1-0)面介紹-監控區**

A

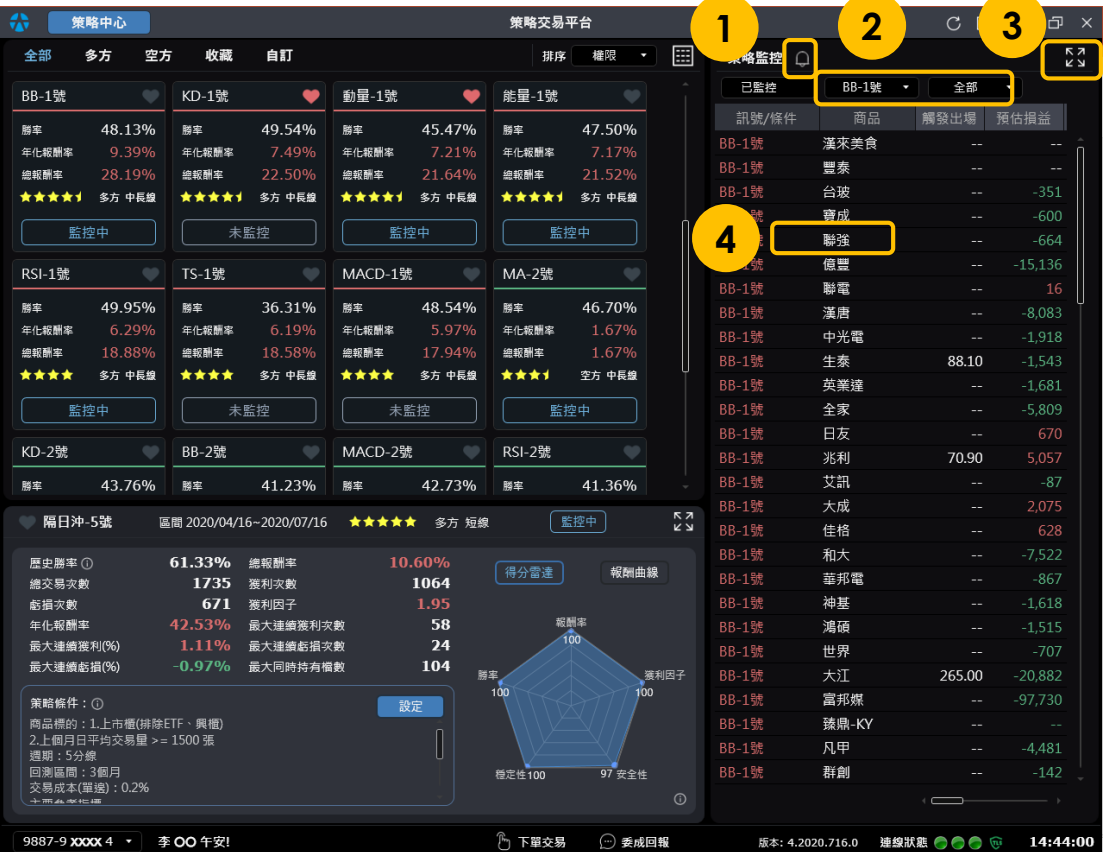

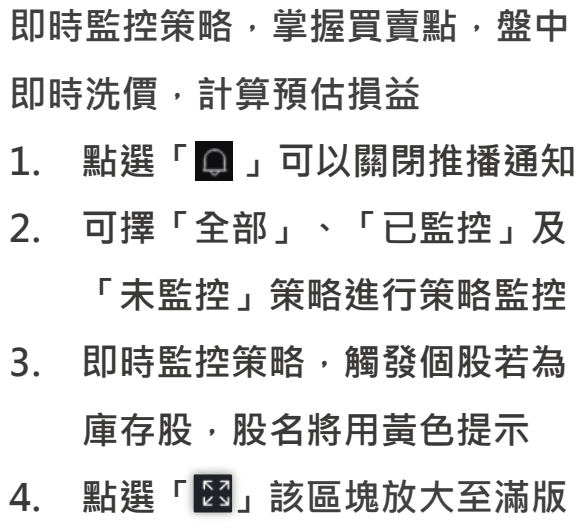

### $\rightarrow$ **[版](#page-1-0)面介紹-下單/回報區**

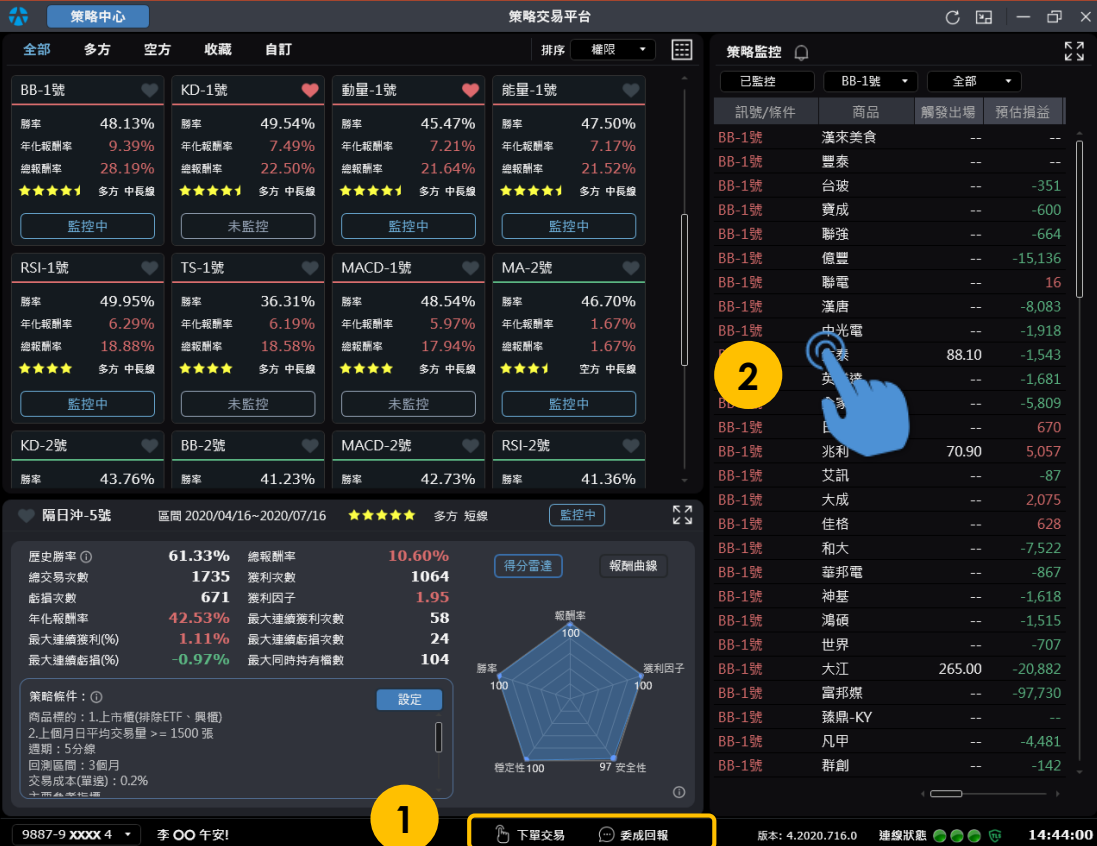

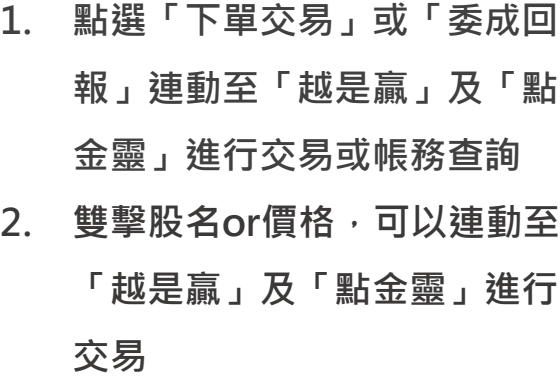

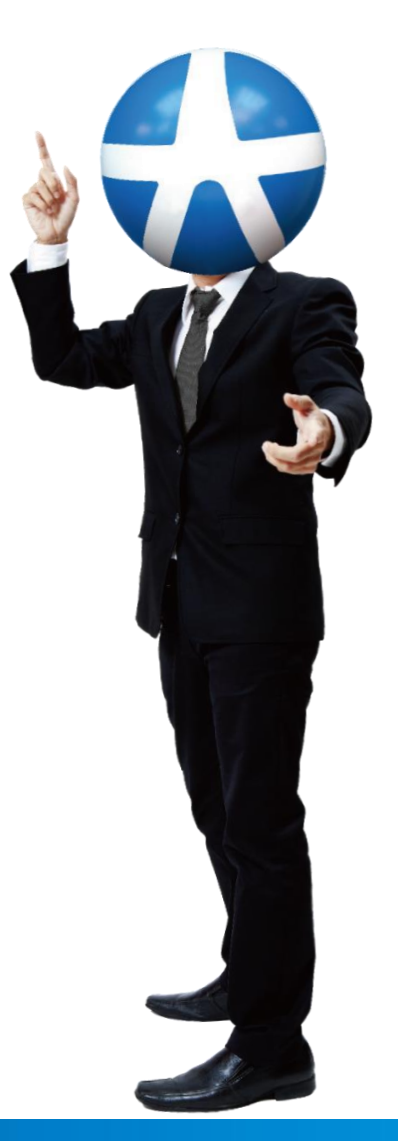

<span id="page-18-0"></span>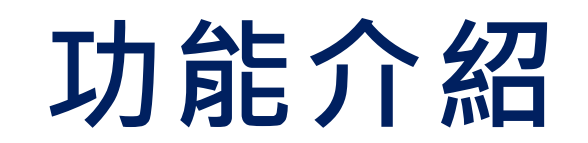

## <span id="page-19-0"></span>**策略回測**

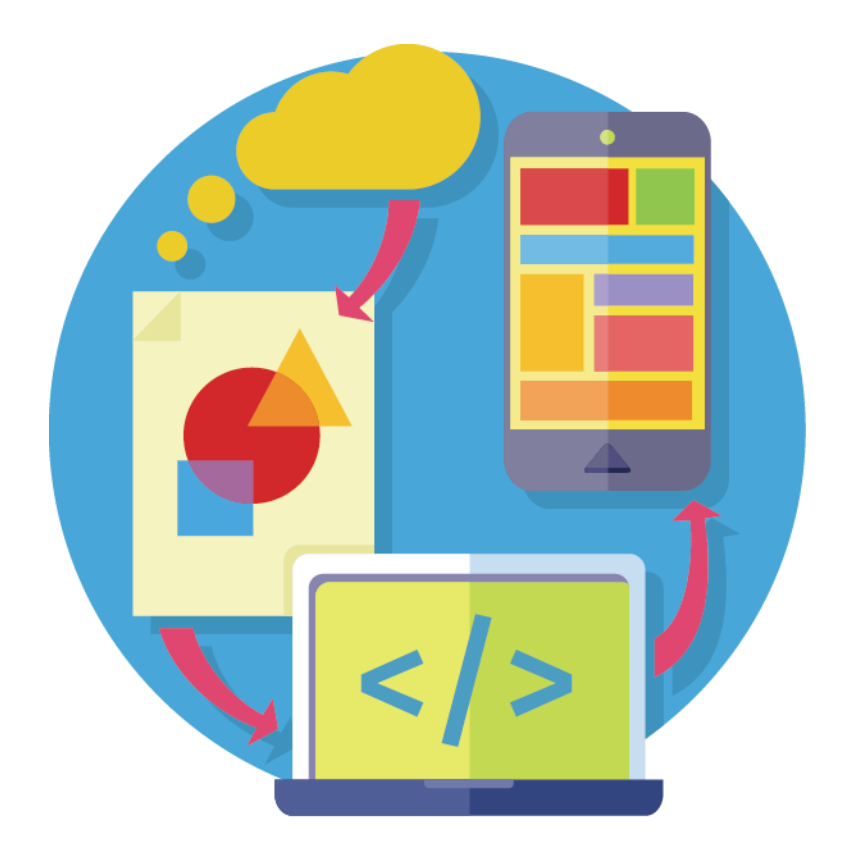

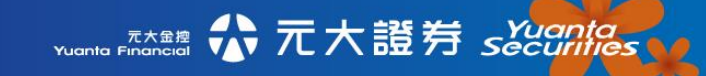

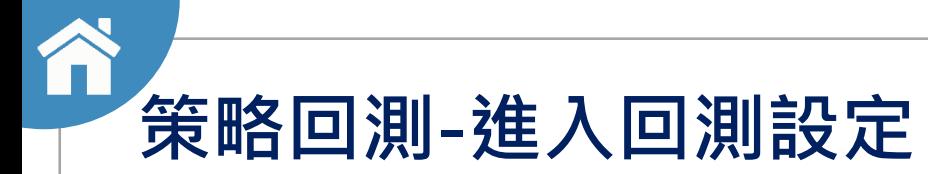

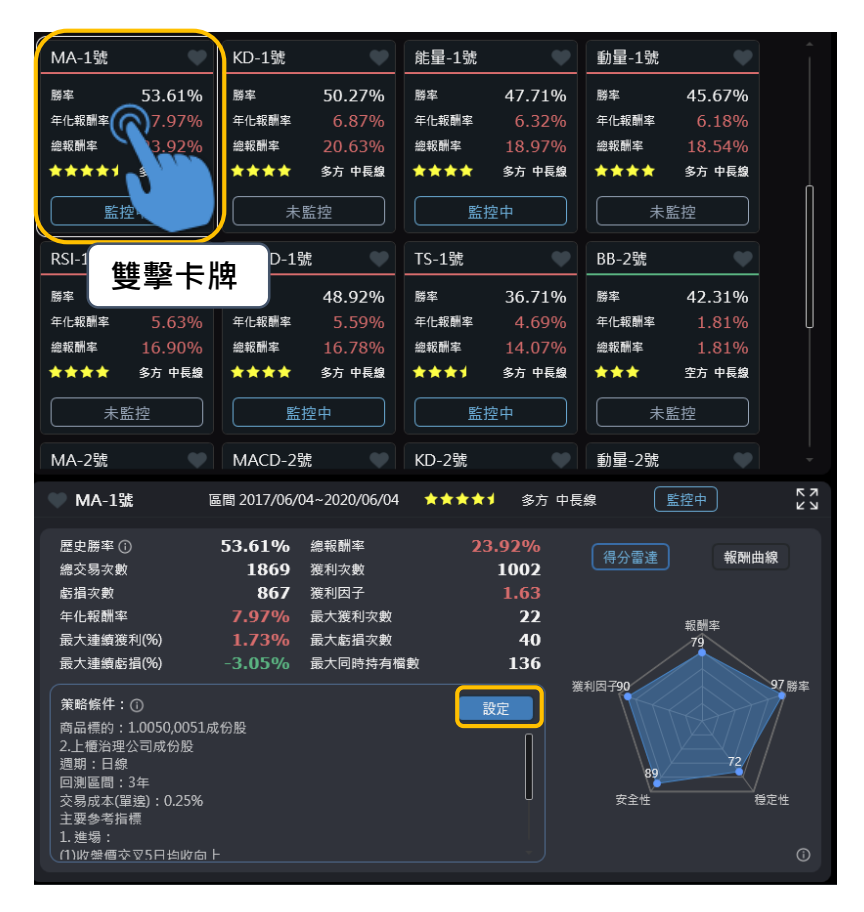

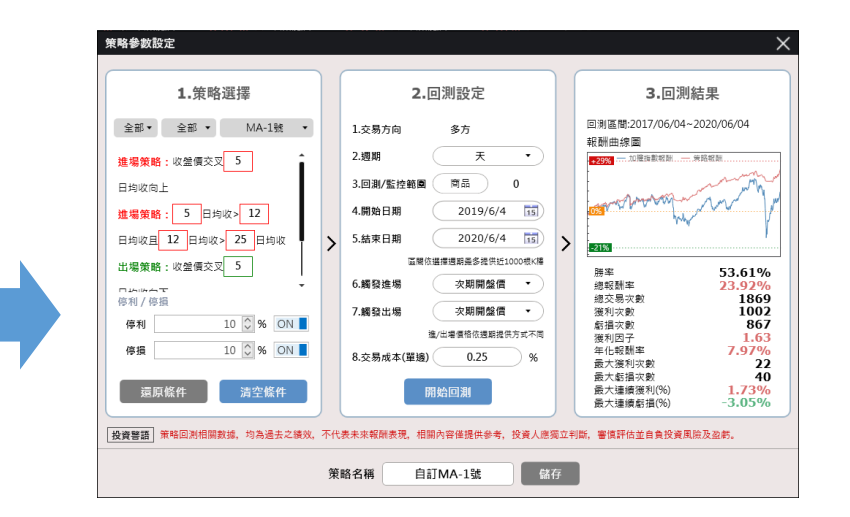

**2. 進入該策略回測設定**

**1. 雙擊策略卡牌或點擊[設定]**

☆ 元大證券 securities

元大金控<br>Yuanta Financial

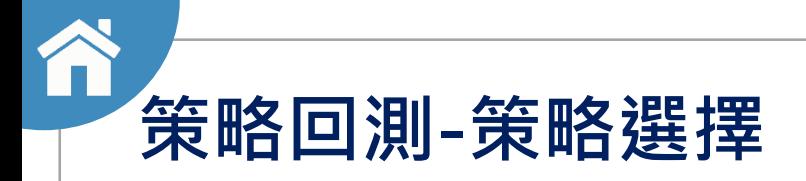

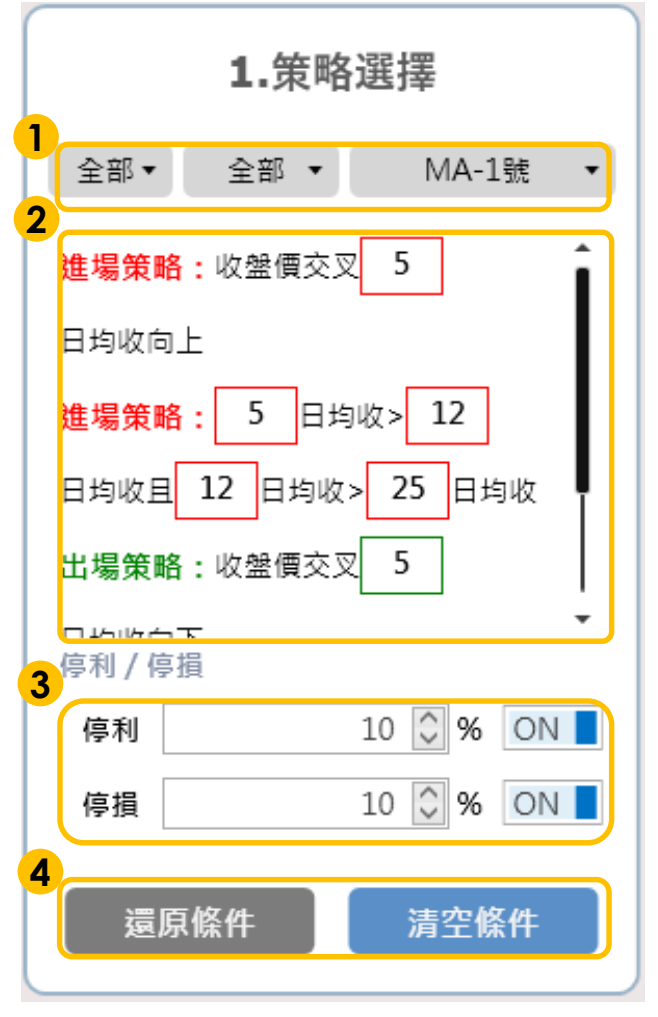

#### **策略選擇**

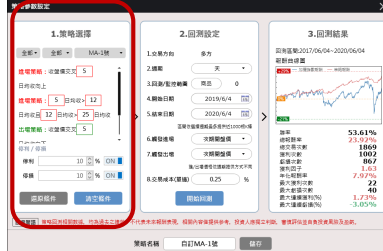

- **1. 策略提供多方、空方及短、中、長期**
- **2. 可自行調整進、出場策略參數**
- **3. 設定停損和停利參數,開啟or關閉通知**
- **4. 還原所有策略參數至預設值,或清除所有**

#### **策略參數預設值**

### **[策](#page-1-0)略回測-回測設定**

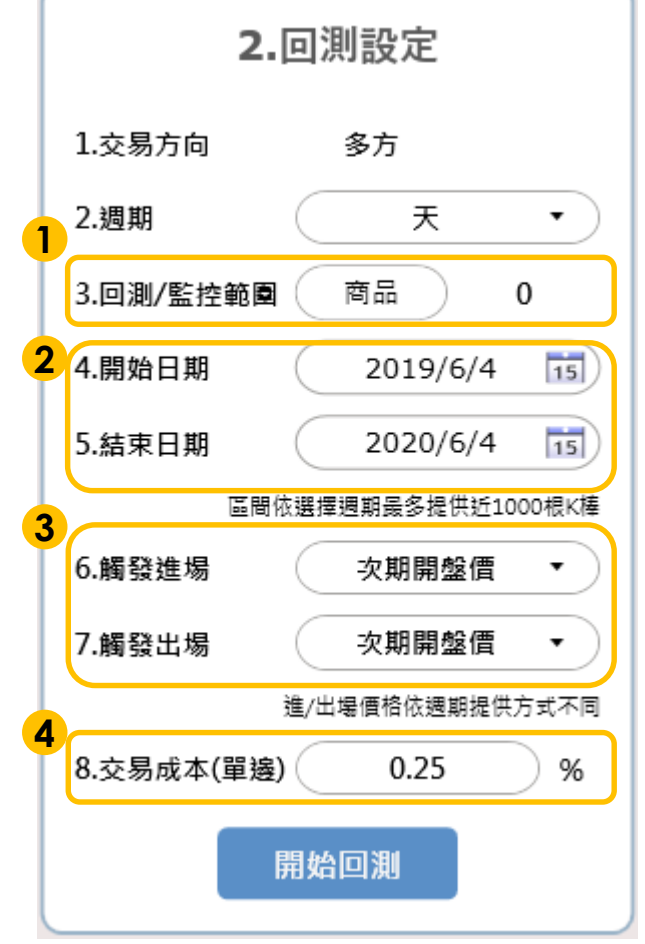

**回測設定** 1. 1010-003 2.回测验2 3 millions 全部 • 全部 • MA-1號 後属量2017/06 **建堰蒸晒:**※望得完美<mark>(S)</mark> RE ) **Repe k 世間開拓: 5 日内の 12** 2019/6/4 日市政長 12 日市政人 25 日市  $2020/6/4$  $\begin{array}{r} 53.61\% \\ 23.92\% \\ 1869 \\ 1002 \\ 867 \\ 1.63 \\ 7.97\% \\ 22 \\ 40 \\ 1.73\% \\ -3.05\% \end{array}$ 出電開格:收益構築文 5 **Distance** 源师棉蛋和第一次的水果是最多的水果,我们也能有一个人的,我们也能够在一个人的时候,我们的时候,我们的时候,我们的时候,我们的人们的时候,我们的时候,我们的时候,我们的时候,我们的时候,我们的时候,我们 **Dennis** 次期開催用 ess  $10\left[\frac{8}{9}\right]$ % ON  $_{\rm{ss}}$  $10$   $\degree$  % ON 医原核件 調整條件 **CITMA-199** 策略名称

- **1. 點擊[商品],選取想要回測的商品(最多50檔)**
- **2. 點選[日期],可以調整回測區間**
- **3. 選取次期開盤價或當期收盤價當作進出場價格**
- **4. 點選[交易成本],可以設定每次進出場的交易 成本(單邊)**

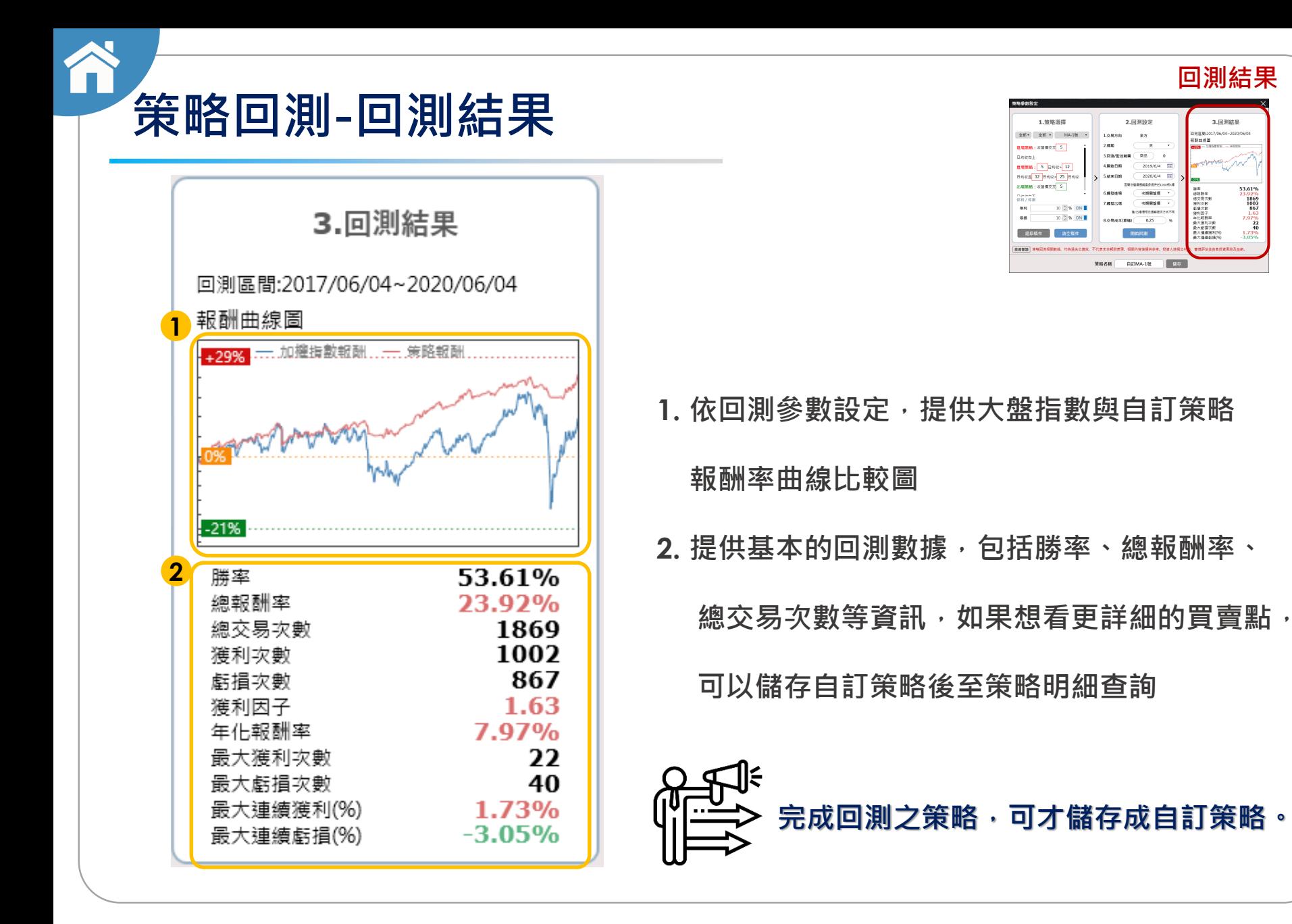

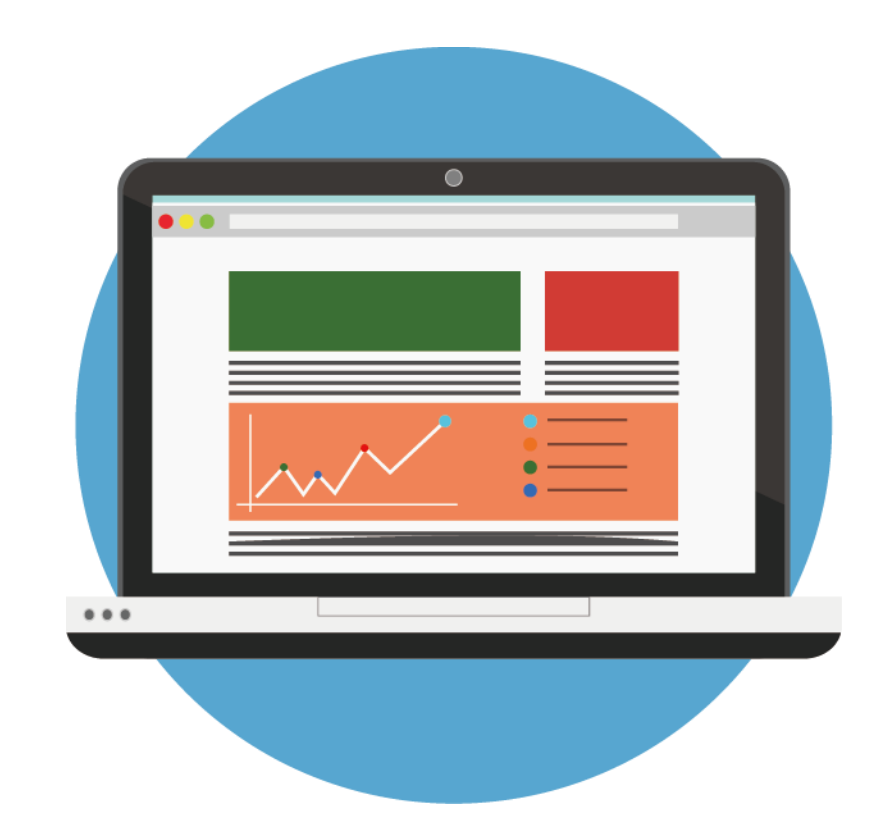

## <span id="page-24-0"></span>**自訂策略 (限符合資格之投資人)**

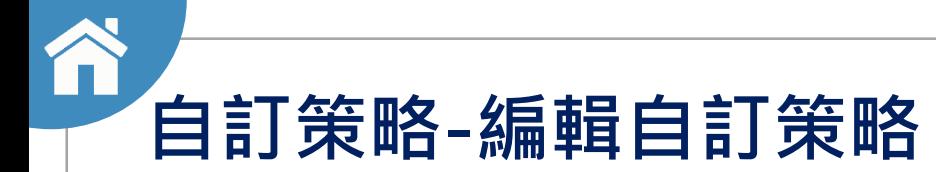

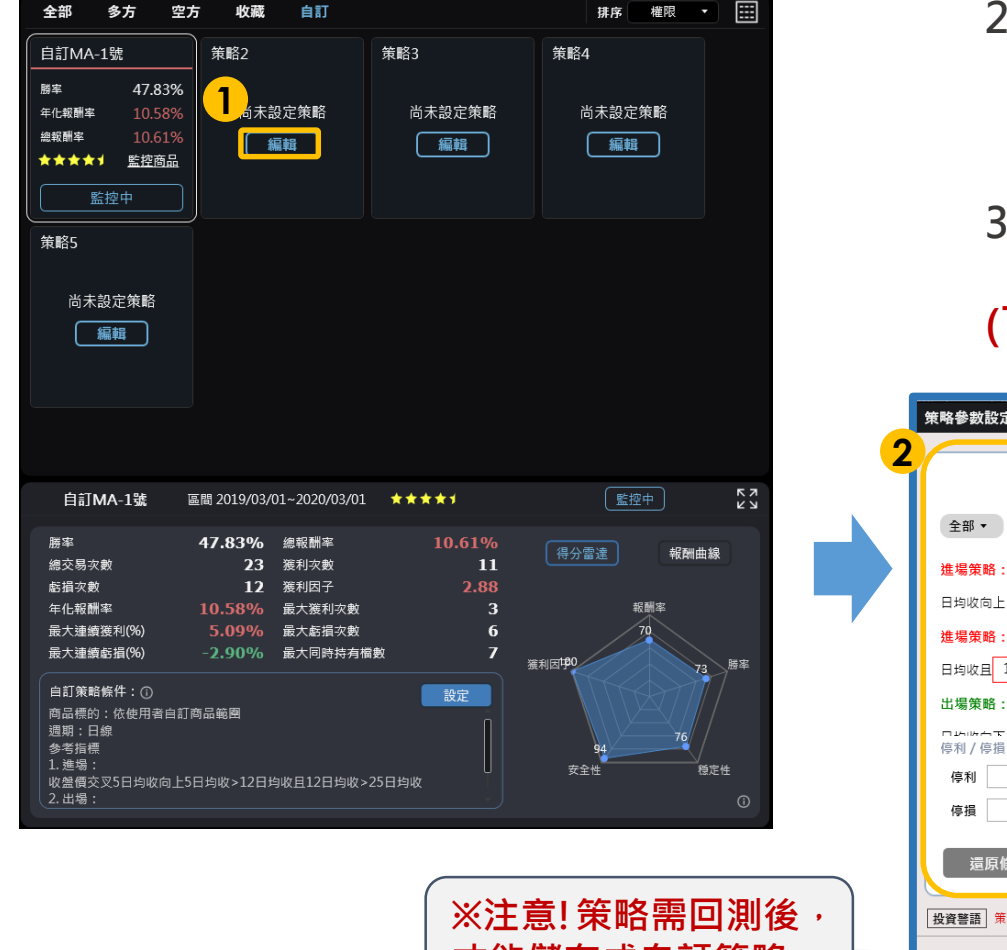

- **1. 點擊[編輯]開啟策略參數設定**
- **2. 選取策略,可自行調整參數及回測內容,**

**開始進行回測。**

**3. 回測完成後,才可以儲存為自己的策略。**

#### **(下一頁有更詳細儲存策略說明喔~)**

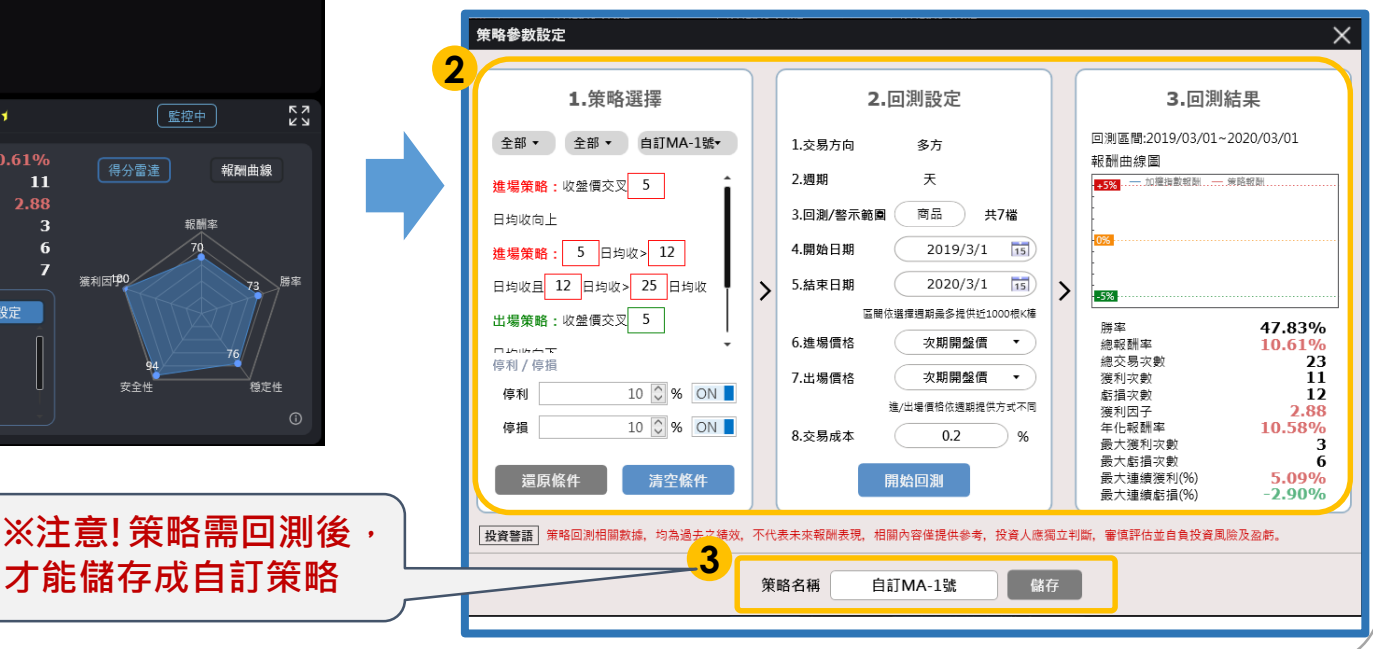

## **[自](#page-1-0)訂策略-儲存策略**

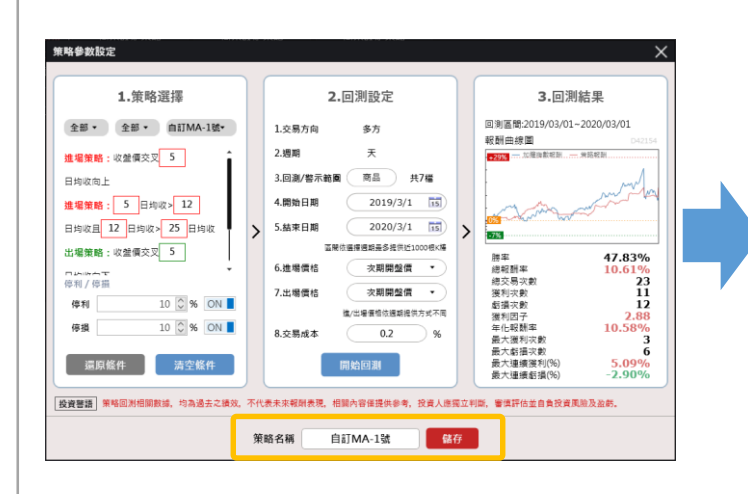

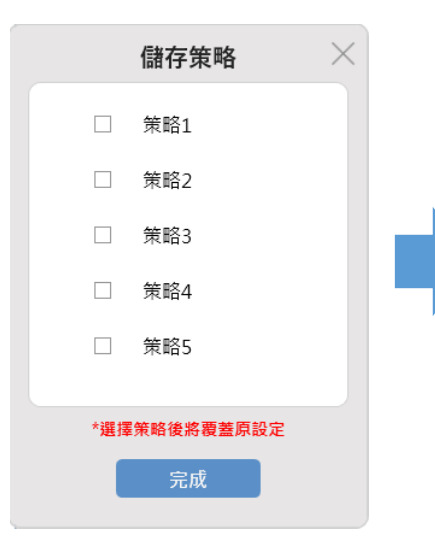

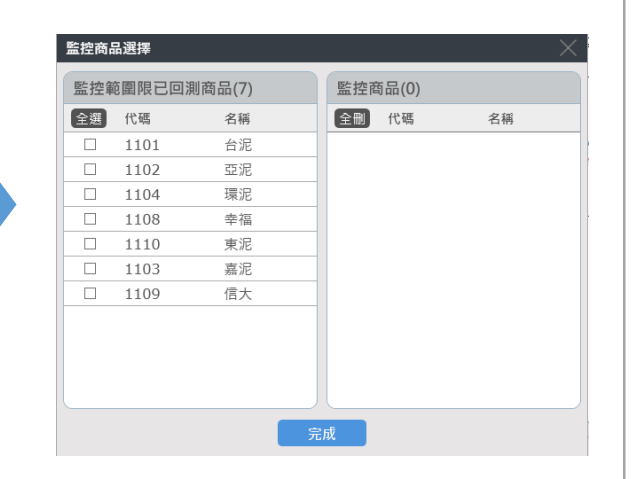

**1. 可自行調整參數及調整策 略名稱後做[儲存]**

**※注意!策略需回測後,才能儲存成自訂策略 ※注意!取代策略後,將覆蓋原設定**

**2. 選取欲取代的策略,按 [完成]進行儲存**

**3. 儲存策略後,可以選擇想** 要監控的商品,往後就能收 **到最即時的訊號推播了。**

**※監控商品數量上限為30檔**

## <span id="page-27-0"></span>**精簡模式**

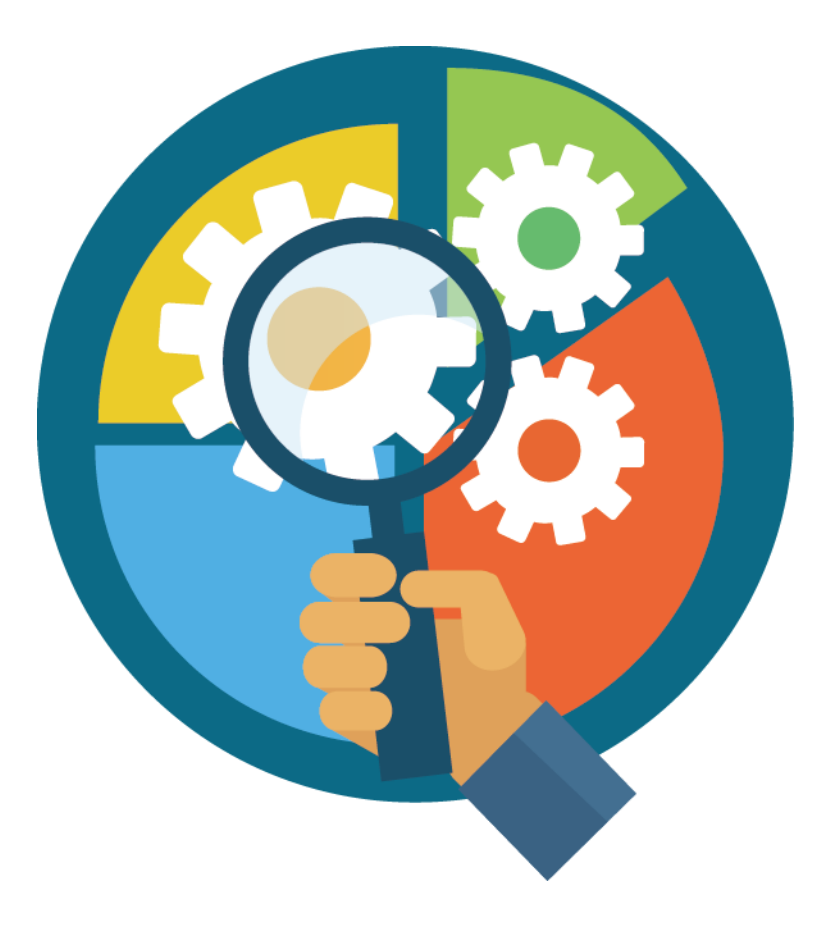

### **[回](#page-1-0)測設定-精簡模式**

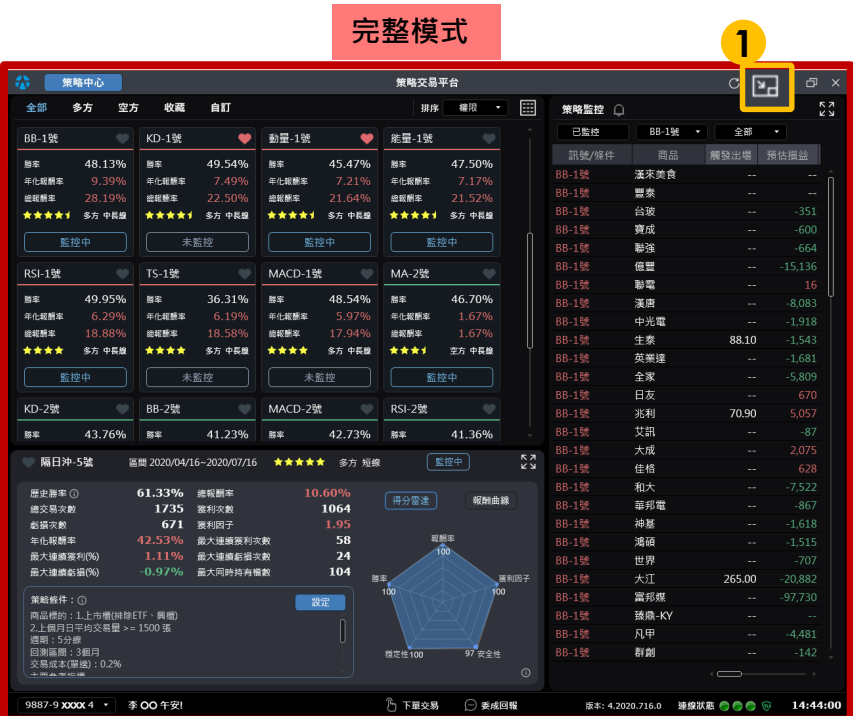

**1. 點選[精選模式]按鈕,策略監控區將縮成**

**精簡模式**

#### **2. 調整透明度**

- **3. 開啟or關閉釘選視窗在最上層**
- **4. 切換為完整模式**
- **5. 將精簡模式隱藏至工具列**

**6.雙擊監控策略股名or價格,可以連動**

**至「越是贏」及「點金靈」進行交易**

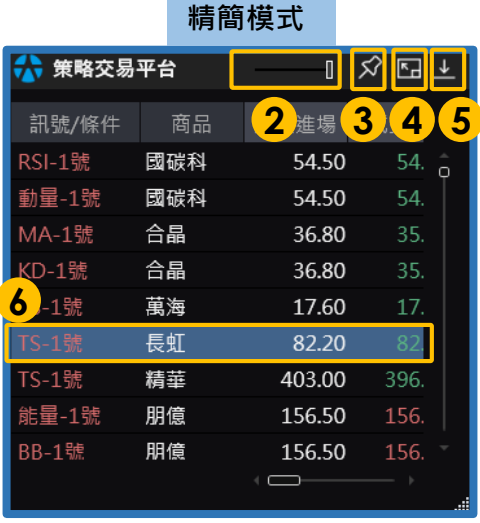

## <span id="page-29-0"></span>**策略明細**

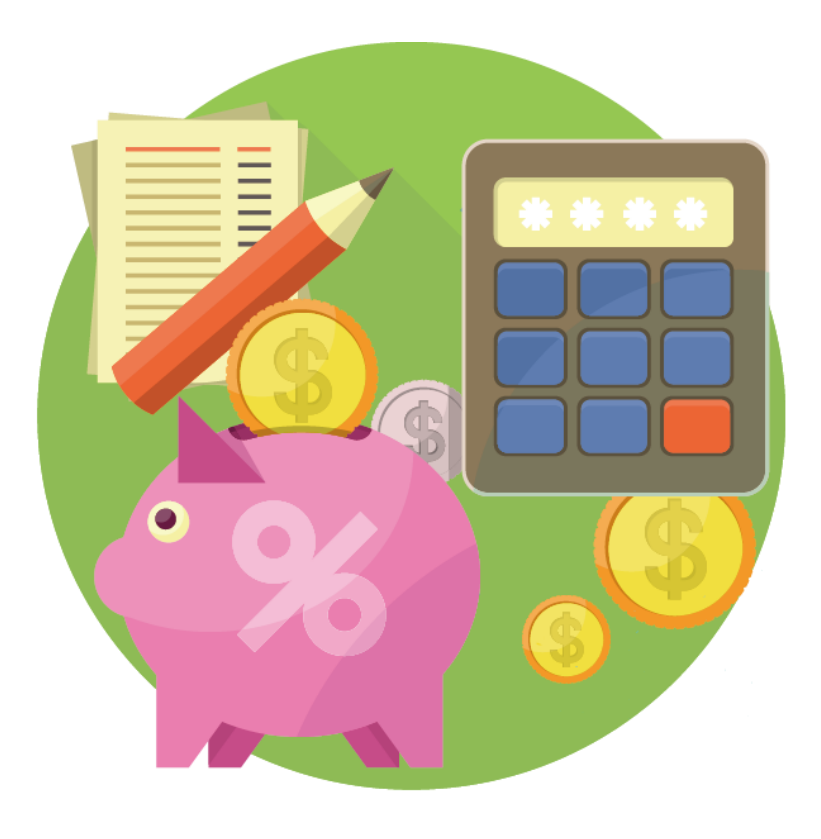

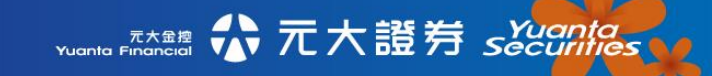

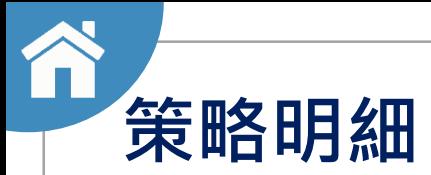

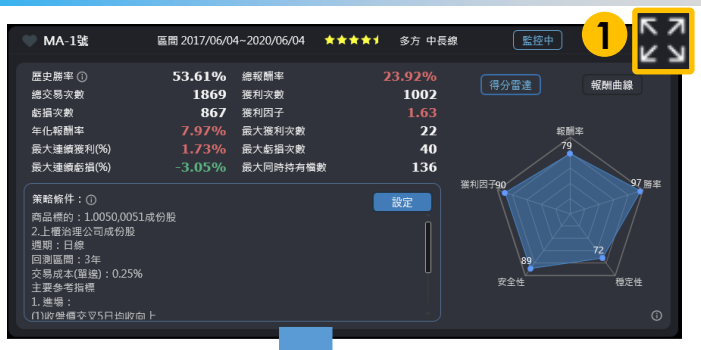

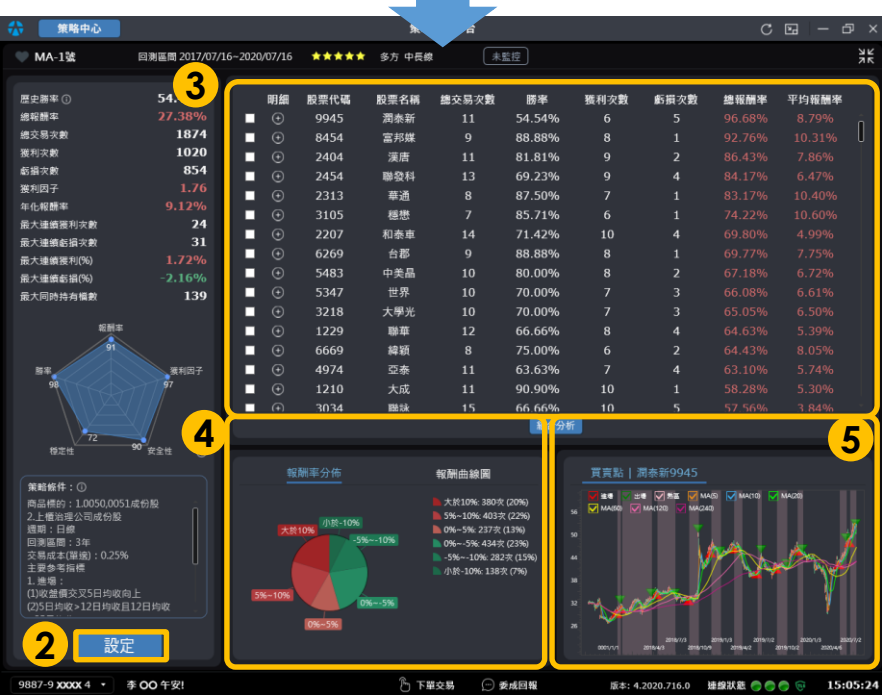

- 1. 點擊 24 可以展開策略明細
- **2. 點擊[設定],可以開啟該策略參數與回**

#### **測參數設定**

**3. 提供策略投資明細及相關回測績效 4. 提供「報酬率分佈」與「報酬曲線圖」** 5. 提供策略買賣點, 滑鼠滾輪縮放大小, **長按滑鼠左鍵拖拉來左右移動視窗**

## **[策](#page-1-0)略明細-組合分析**

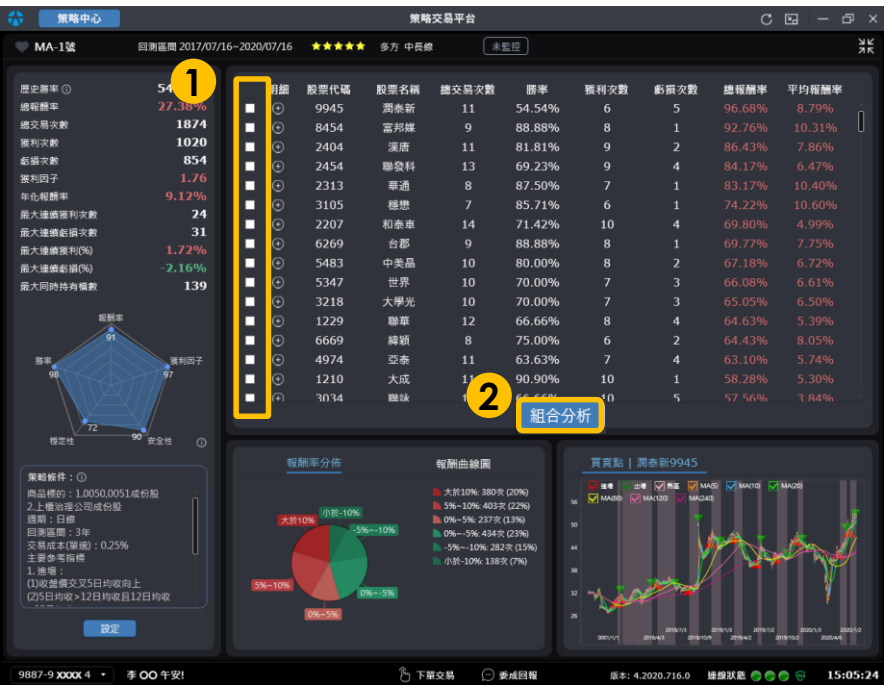

- **1. 勾選想要進行組合分析的個股**
- **2. 點擊[組合分析],進行組合分析**

☆元大證券 securities

元大金控<br>Yuanta Financial

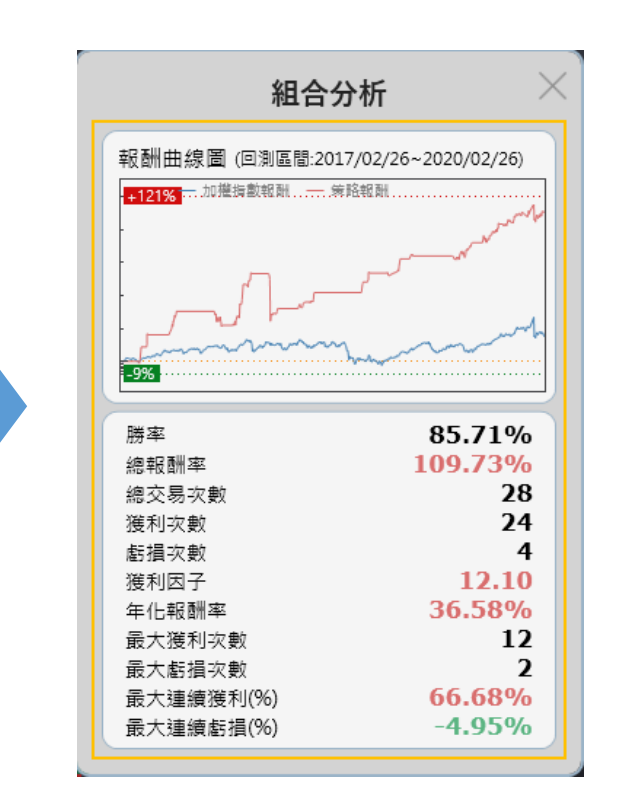

**3. 呈現組合分析後的策略報**

**酬曲線與簡單的回測績效**

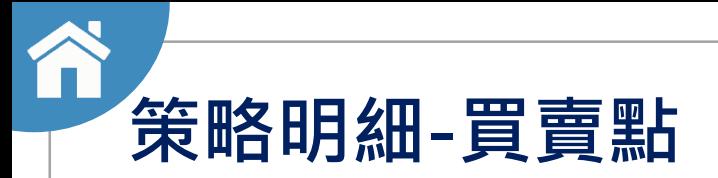

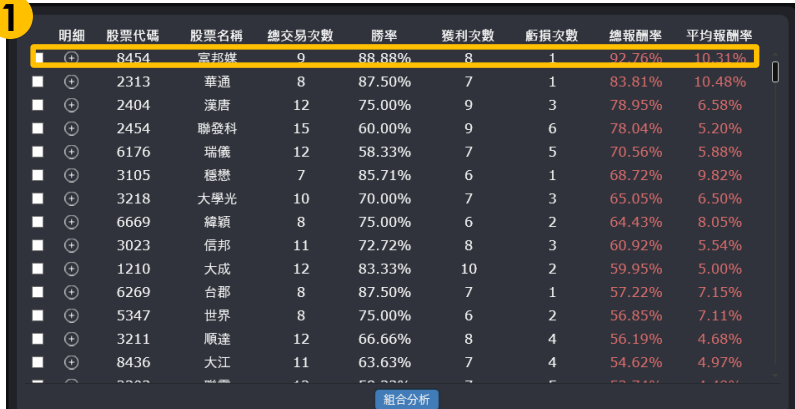

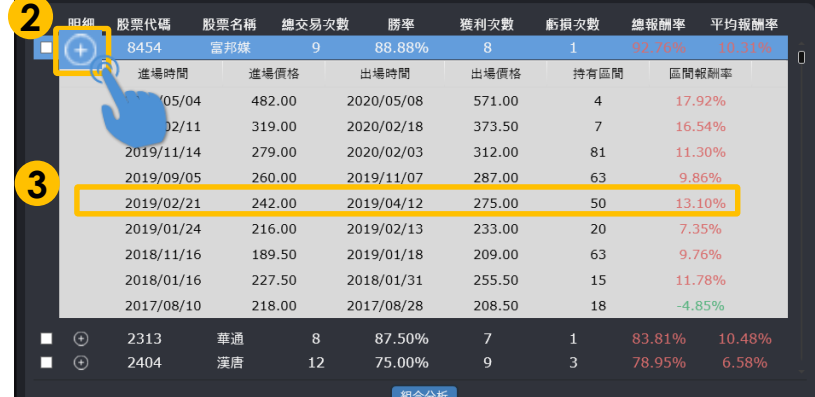

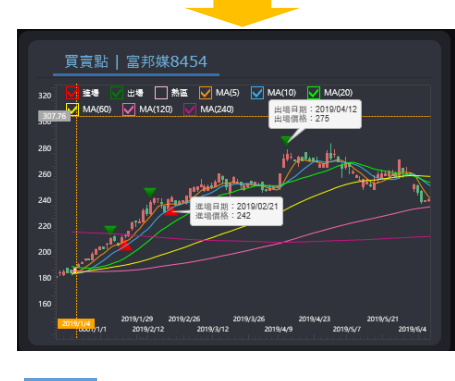

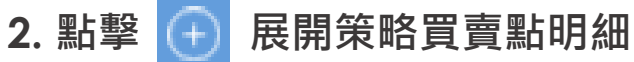

**3. 點擊買賣點明細,下方圖會標出該次進 出場位置**

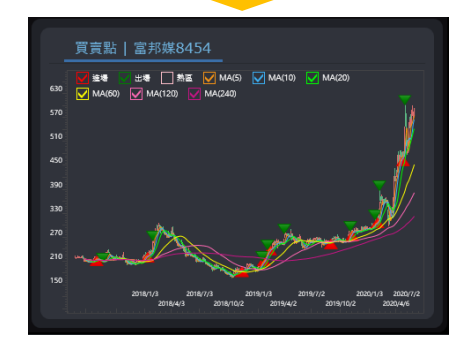

**1. 點擊投資策略明細後,下方圖會帶出 策略觸發的買賣點**

> **縮放圖表:滑鼠滾輪 左右移動:長按滑鼠左鍵拖拉**

# **Thanks! END**